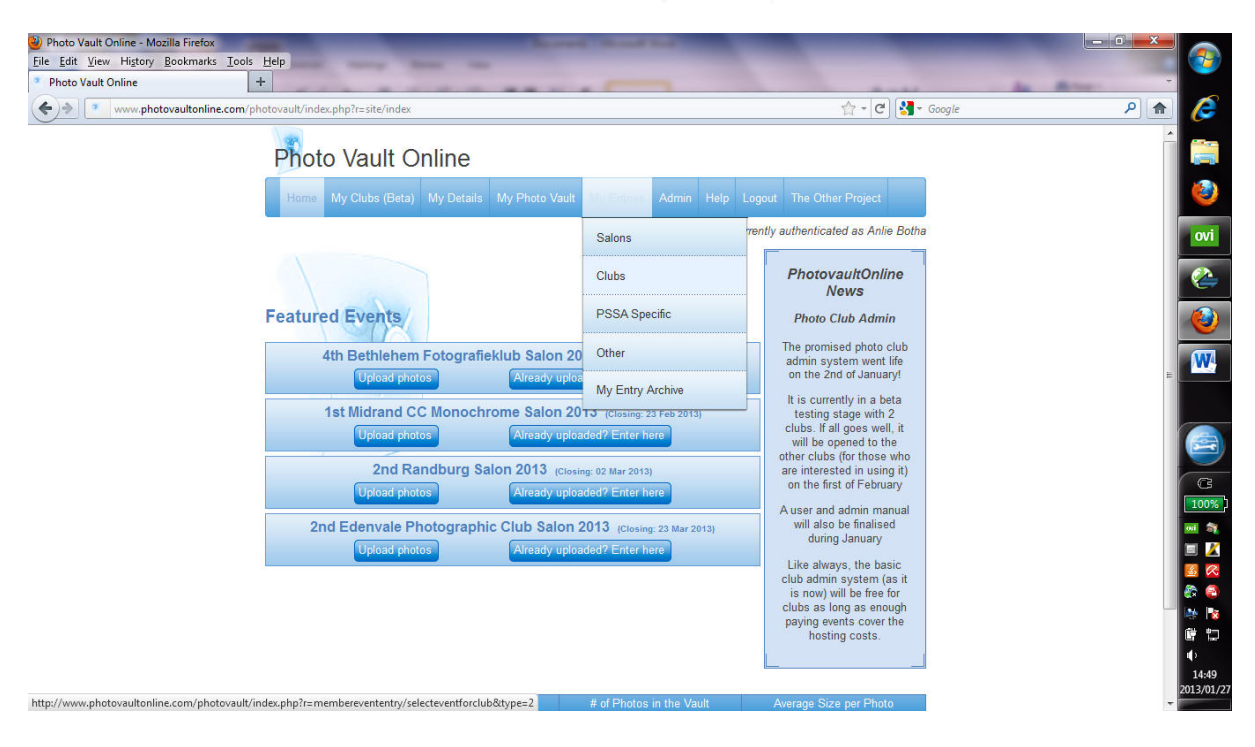

Teken in op Photo Vault en op die hoof skerm kies My Entries / Clubs.

Op die afvou lysie (*dropdown*), kies Tafelberg Fotografieklub en klik op **Display Events**.

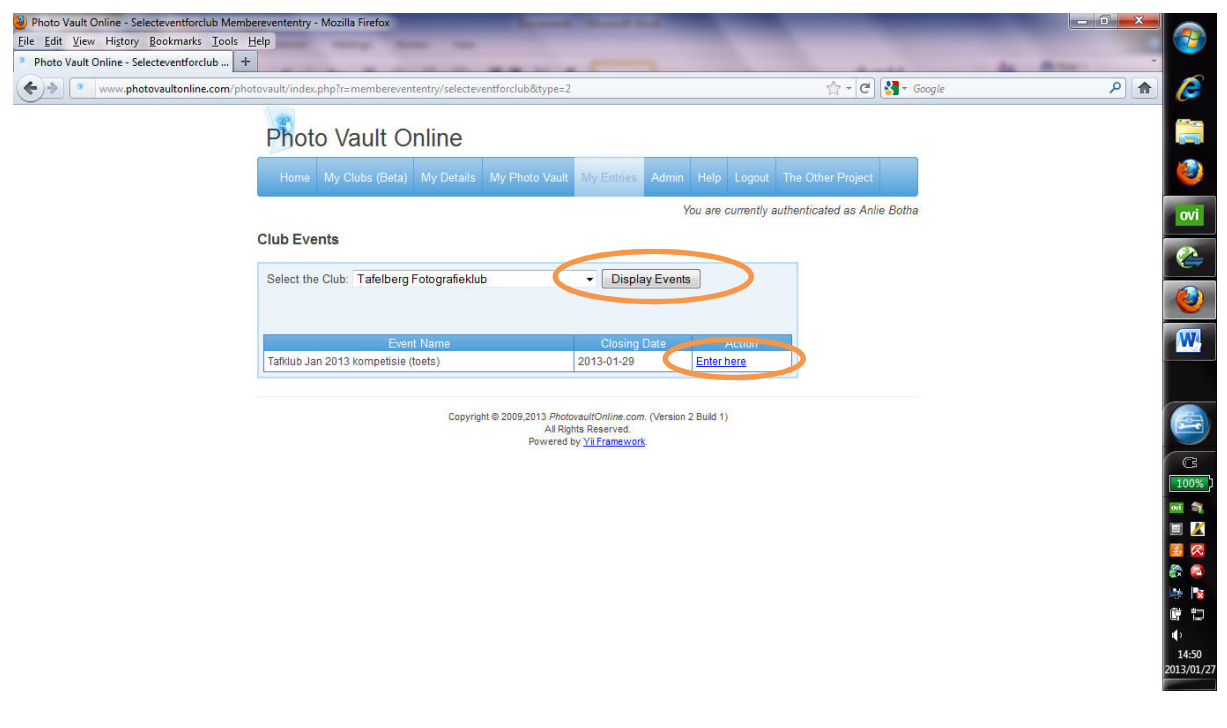

Klik op Enter here

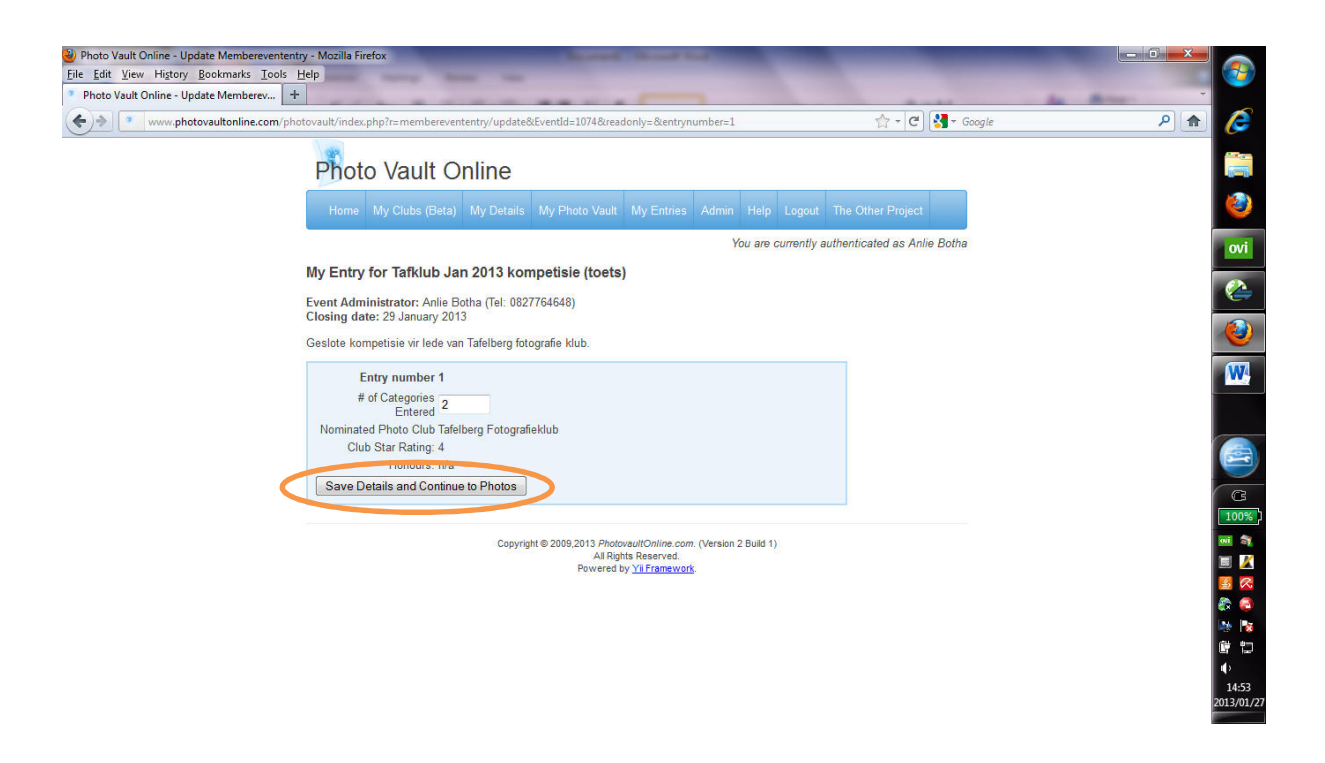

Vul in hoeveel kategorieë jy gaan inskryf (moontlikhede is Vaste en/of Ope) en klik op Save Details and Continue to Photos

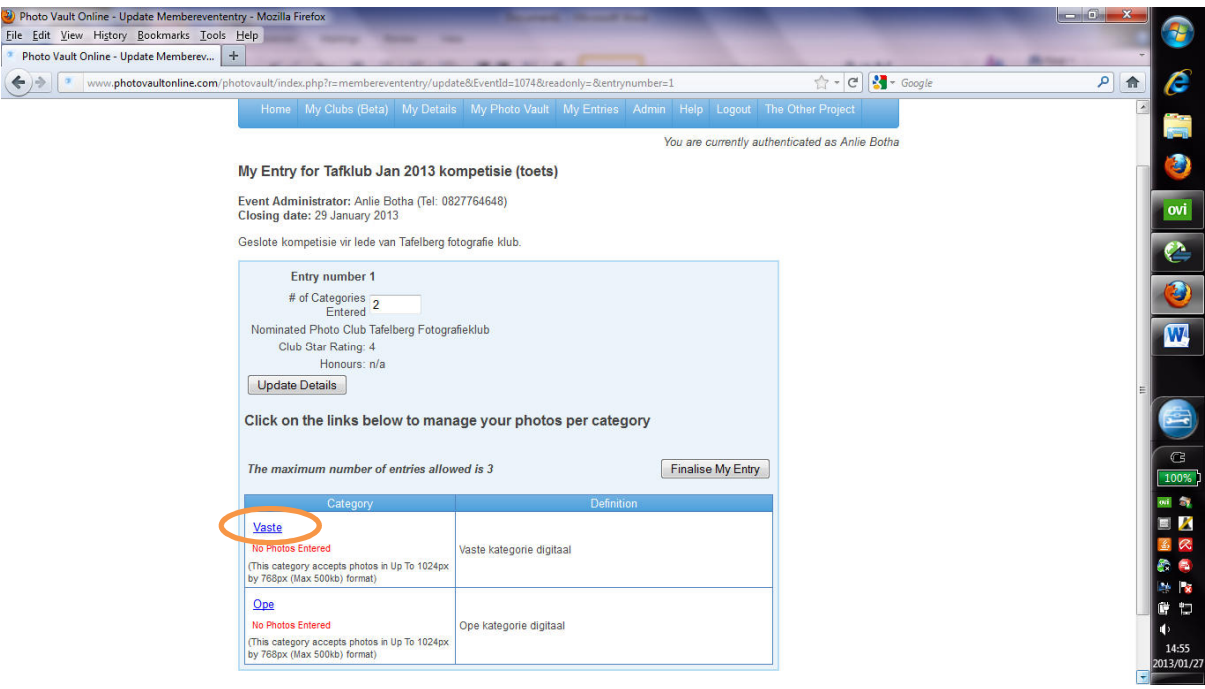

Klik op die kategorie waarvoor jy wil inskryf.

Selekteer die foto's vir hierdie kategorie (maks 2) en klik op Back to My Entry Overview

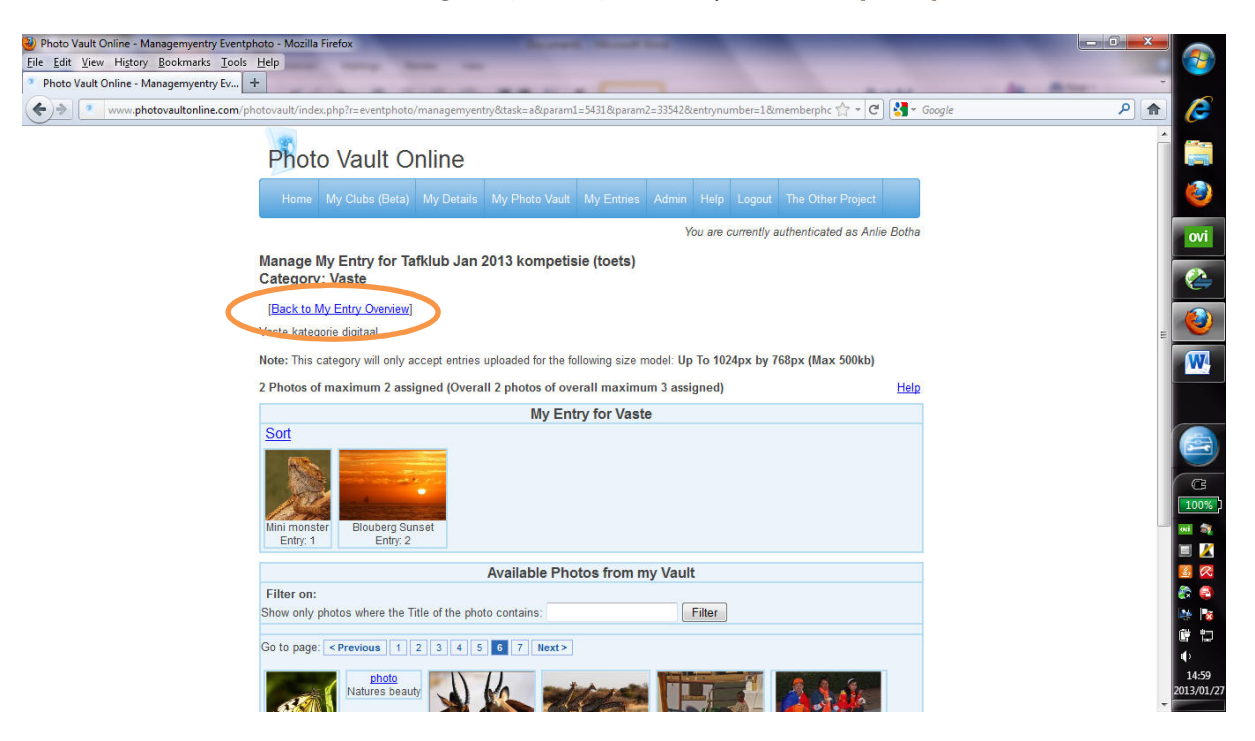

Doen dieselfde vir die tweede kategorie. Die skerm lyk nou so iets:

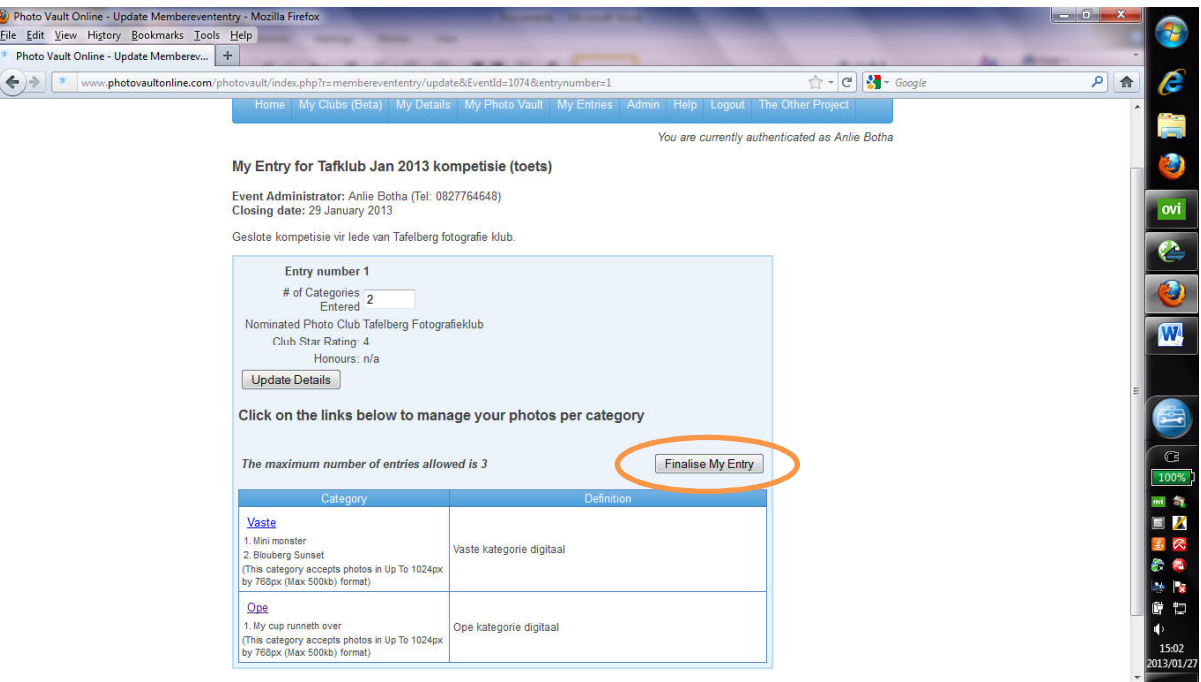

**Klik op Finalise My Entry** 

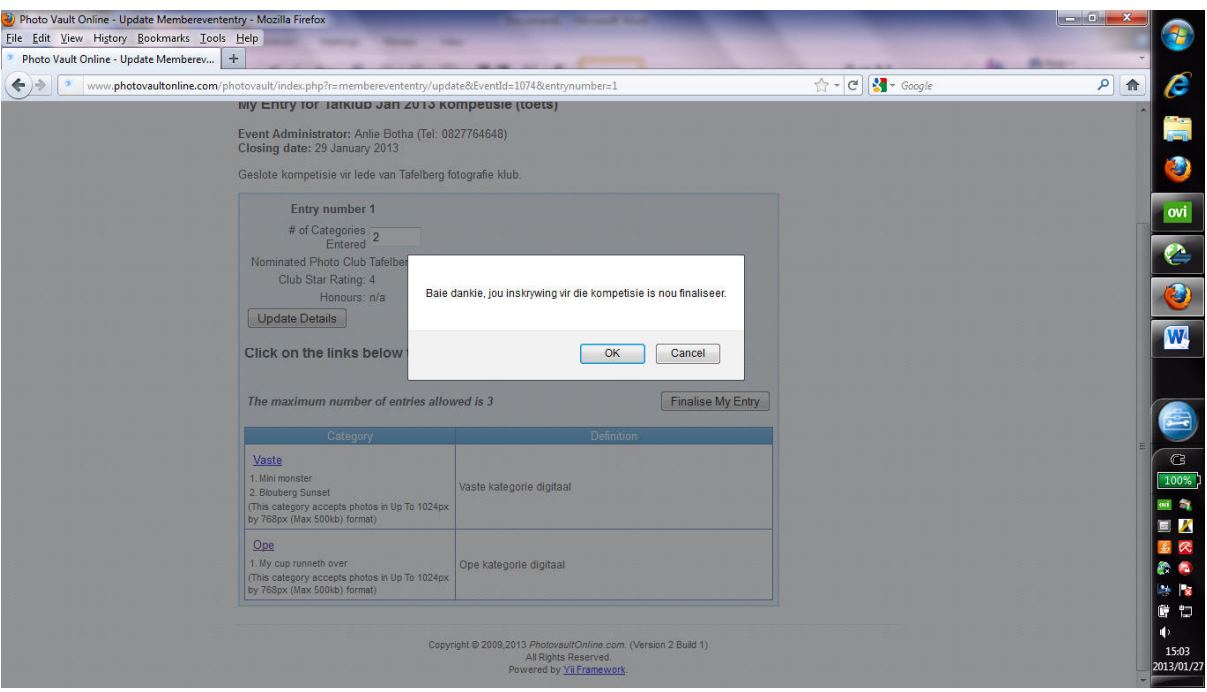

Klik OK en teken uit.